# Info to SimplexNumerica Polar Chart with Color Gradient

#### The latest version of *SimplexNumerica* features special *Polar Charts* with an adjustable color gradient.

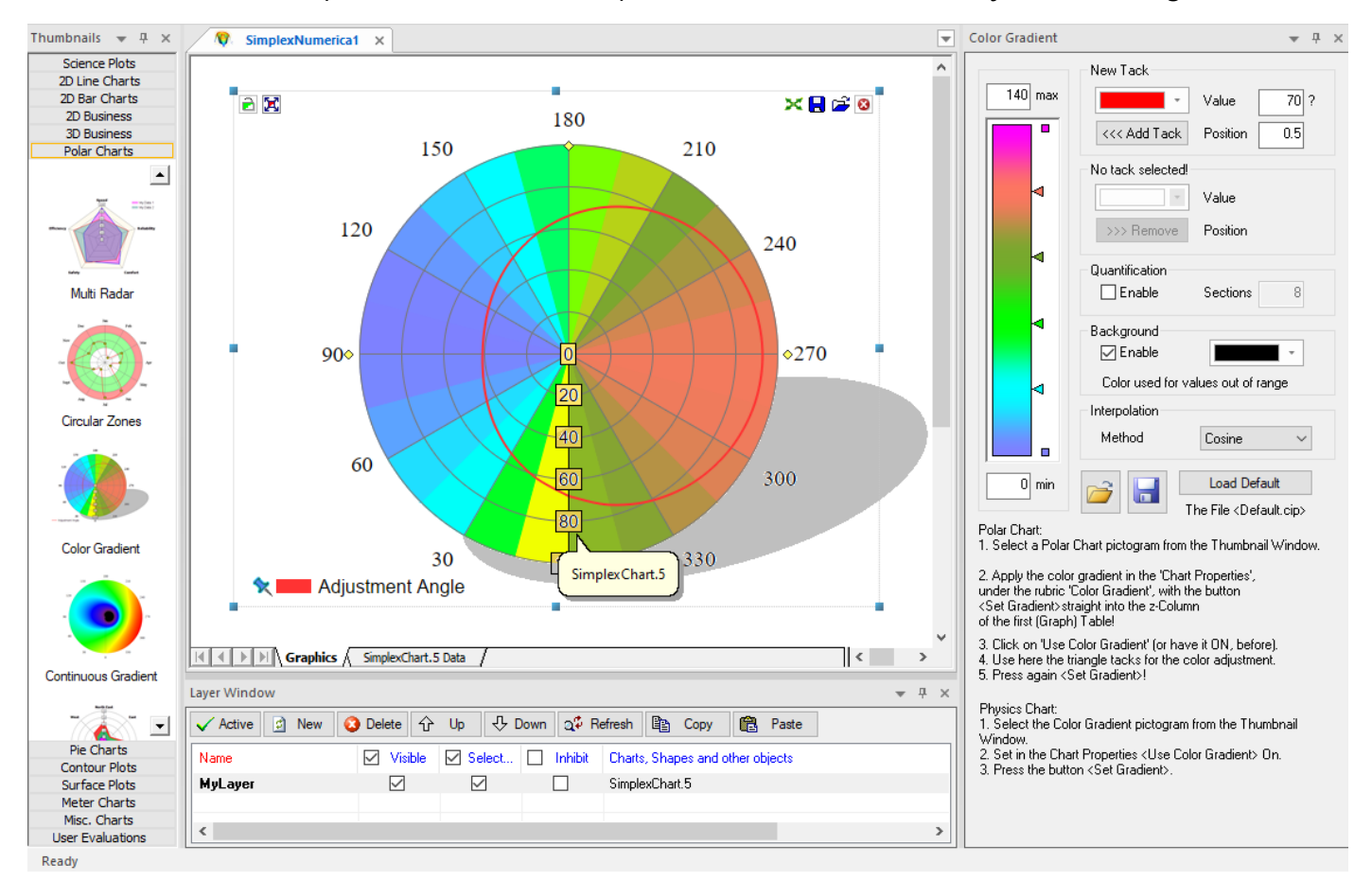

### Info:

You can activate the Color Gradient dialogbox in the *Chart Properties* (please see the button on the left called *Show Gradient Bar*).

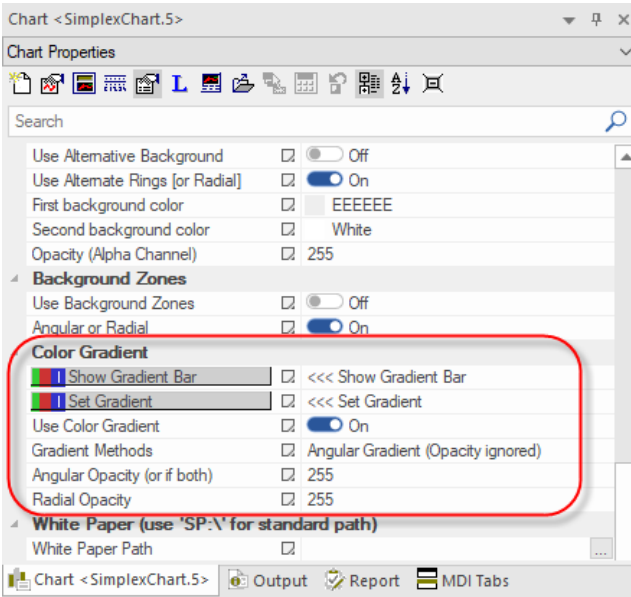

When you have finished the color adjustments, then press *Set Gradient* to apply these settings to the chart.

To switch on/off the color gradient use the property *Use Color Gradient.*

There are distinctive gradient methods that you can use. Select the appropriated one in the combobox underneath.

The opacity of the color can be tuned separately for angular and radial directions.

## Angular Continuous Gradient

In the Thumbnail Window, rubric Poar Chart you will find samples for Gradient Polar Charts. Please have a look.

With these charts it is possible to additionally represent the values of the graph in the polar diagram by the corresponding color.

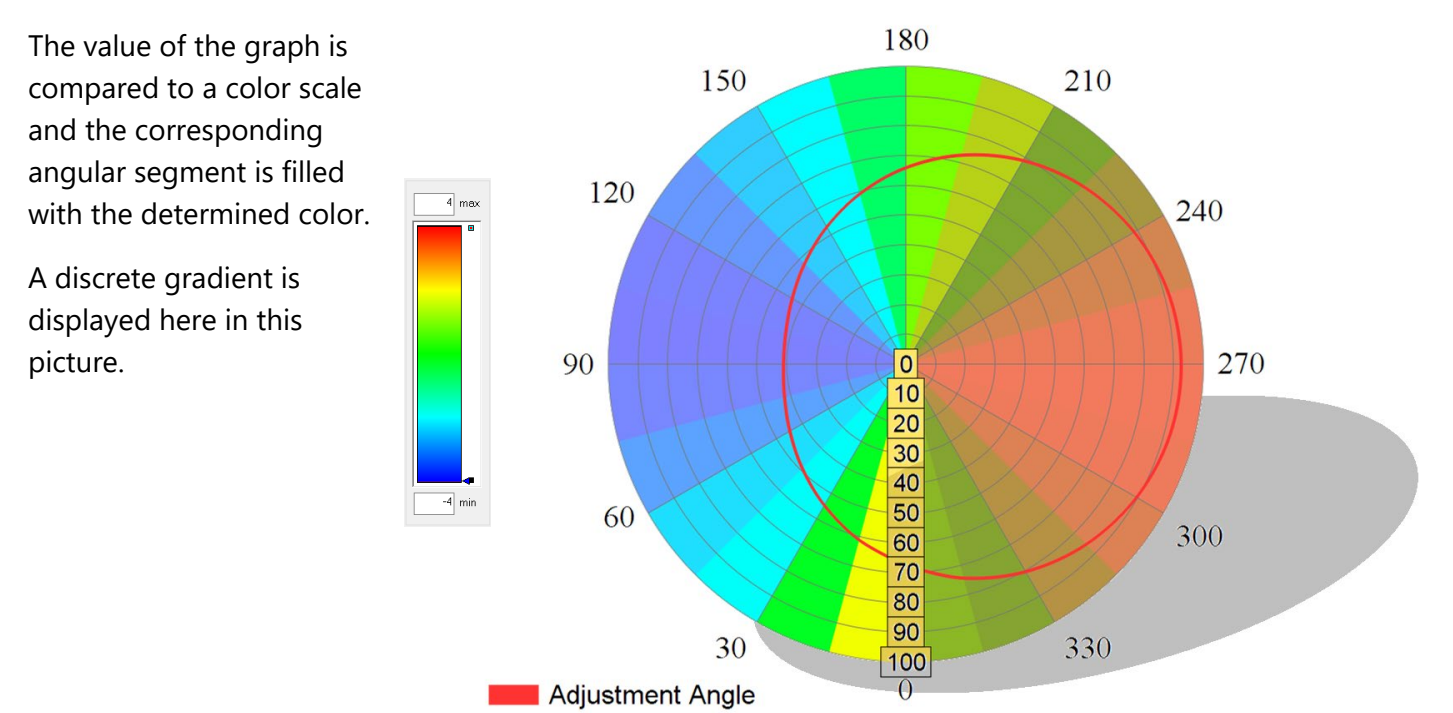

The display can also be stepless by selecting a sufficiently high number of segments – as the next picture shows:

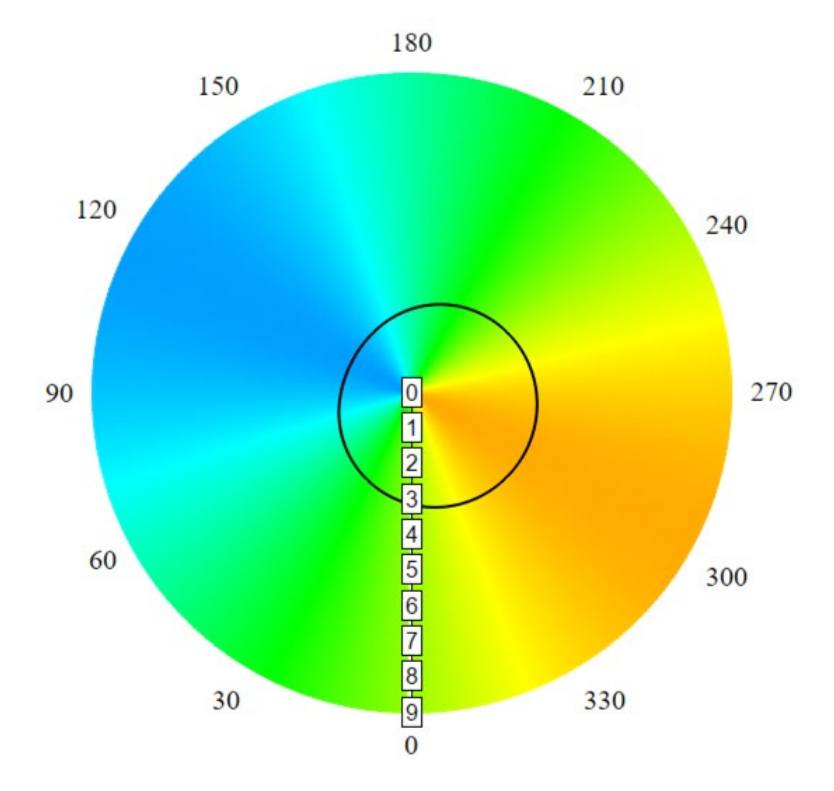

### Creating the plot

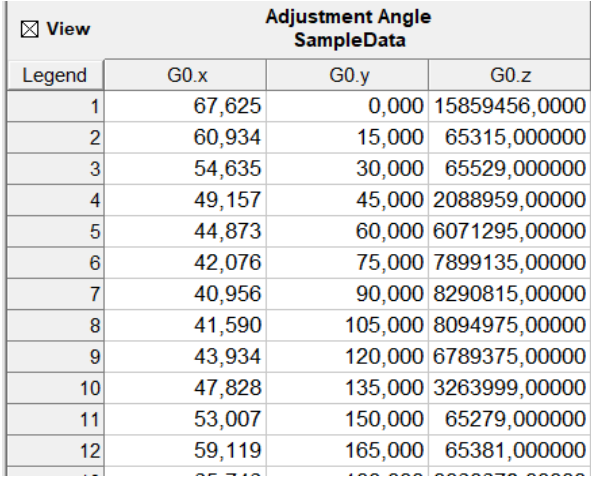

The presented table on the left shows the data of the chart.

In the column G0.x the values to be displayed are entered (so the deflection of the diagram), in the column G0.y the corresponding angle position.

Column G0.z is used for the color representation and does not have to be filled in manually.

See the property window: To show and edit the color scale, make a click on *Chart Properties Color Gradient Show Gradient*. The chart values (column G0.x) are adjusted at this color scale.

A click on the button *Chart-Eigenschaften Color Gradient Set Gradient* then enters the corresponding values in the G0.z column, creating the desired color representation.

In case of a large number of segments, it is recommended to make the entry automatically. The following program code can be used for this purpose:

```
Chart ch = app.GetChartByName("My beloved Chart");
ch.SetDataX(i, 0, result); // i=row; 0=first graph; result=einzutragender Datenwert
```
SetDataX refers to the first column of the table shown above. If the second or third column is to be changed, SetDataY or SetDataZ can be used in the same way.

i indicates the line in the above table in which the entry is to be made.

0 denotes the zeroth graph of the corresponding diagram. Several graphs can be displayed simultaneously in one diagram. The first graph then receives the column designations G1.x; G1.y; G1.z. If the entry is to be made in the first (instead of the zeroth) graph, a 1 must be entered here.

result represents the chart value to be entered.

To update the color representation afterwards, the use again *Set Gradient*. However, this can also be done automatically. Here is a set of useful commands for this:

```
Chart ch = app.GetChartByName("MeinDiagramm");
```

```
ch.SetActiveGraph(3);
ch.SelectPropertyGroup("Chart Properties");
ch.SetProperty(idRadar_UseColorPolarGradient, true);
ch.SetProperty(idButtonShowColorGradient, true);
ch.SetProperty(idButtonSetColorPolarGradient, true);
app.UpdateWindows();
```
## Radial Continuous Gradient

Here we will explain a Polar diagram with radial changes and with a Continuous Gradient.

The functionality described in previous chapter could be extended by allowing the display of radial color changes.

For this purpose, any number of the diagrams described above can be created, each forming a ring segment. With a sufficiently high number of ring and angle segments, the color mapping is continuous in every direction.

Possible applications of this plot are the representation of various parameters, e.g. inflow conditions at rotating components such as propellers, rotors or turbines or e.g. the flow through pipes.

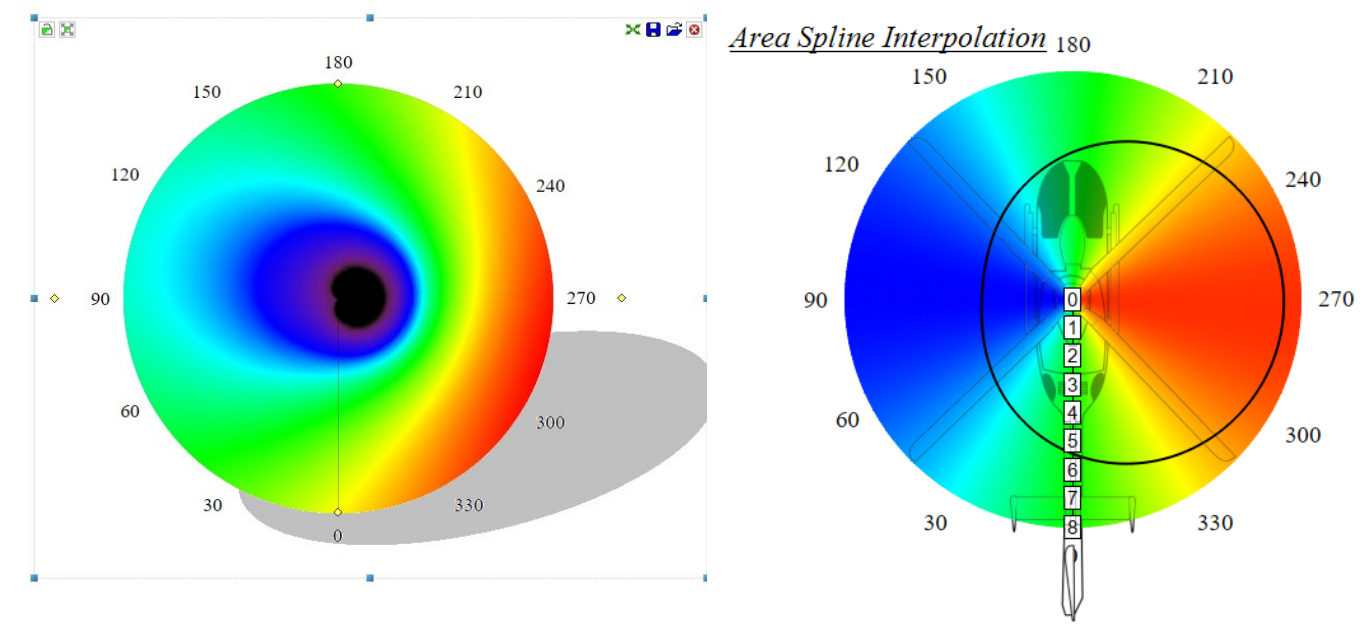

### Creation of the plot

The plot is created in a similar way as described above for angular, but here for radial direction.

The number of graphs determines the number of ring segments for the color representation. The colors within a ring are created in the same way with a *Color Gradient*.

The x-columns G0.x, G1.x etc. represent the diagram values to be displayed in radial direction.

The y-columns G0.y, G1.y etc. represent the corresponding angular positions.

G0.z, G1.z, etc. represent the segment width.

#### Attention:

Since the example uses 1° steps, the width of the segment must be 0.5° in each direction. Otherwise, the color segments will overlap.

Here the data table (GraphTable) for this example.

## Gradient Polar Chart

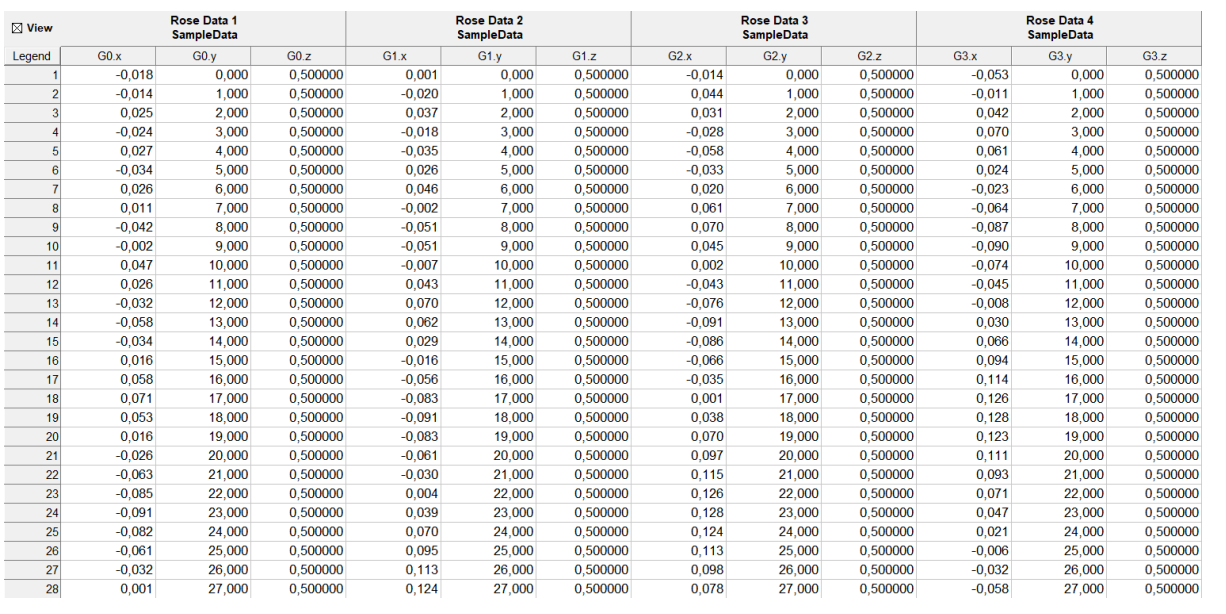